## **リモート接続用ソフト TeamViewer の利用方法**

株式会社サトー

下記の手順で TeamViewer をダウンロードしてください。リモート接続の際は、お客様に TeamViewer を起動していただき、 電話で I Dとパスワードを聞いてリモート接続する手順となります。

## **リモート接続用ソフト TeamViewer のダウンロード・接続手順**

お客様の対象パソコンに、インターネット接続のリモートコントロールソフトのダウンロードを行います。

以下のURLからセットアップファイルをダウンロードしてください。

ダウンロードHP : <https://get.teamviewer.com/6biu5ex>

画面の実行か保存かの選択で、「名前を付けて保存」をマウスでクリックします。

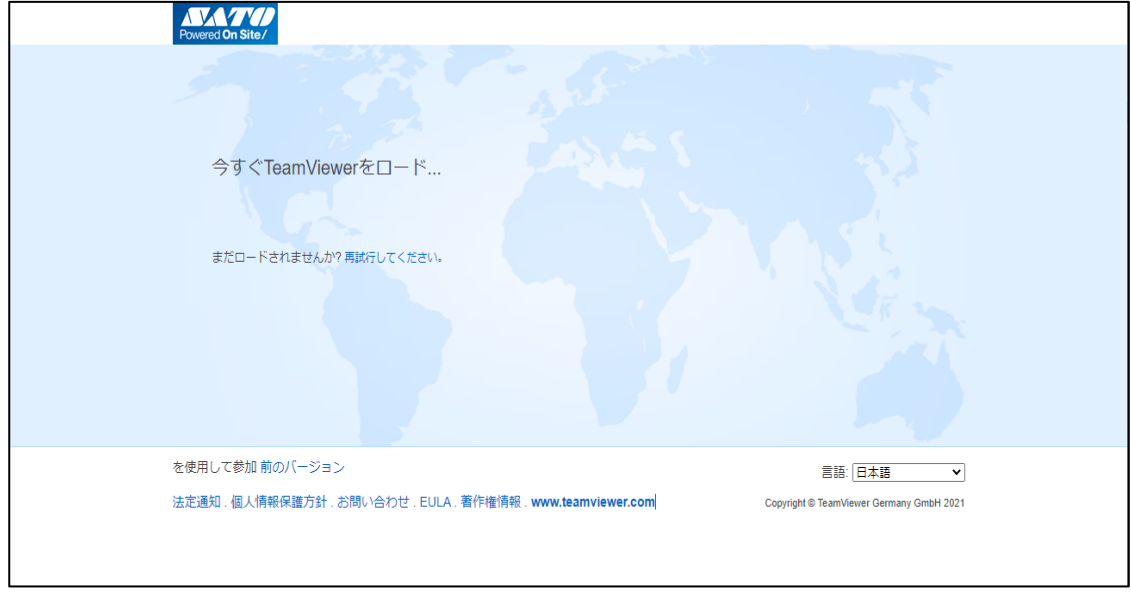

デスクトップに 「サトーソフトサポート」 フォルダ を作成して、その中に TeamViewerQS.exe を保存します。

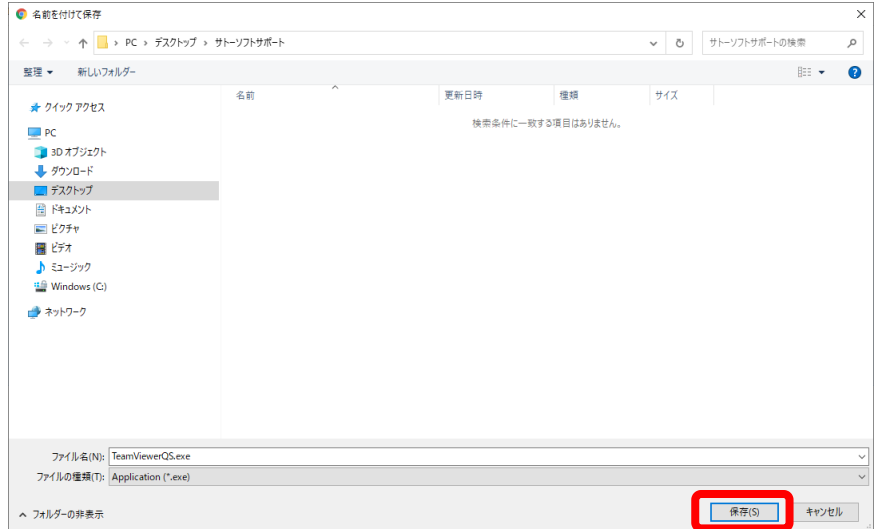

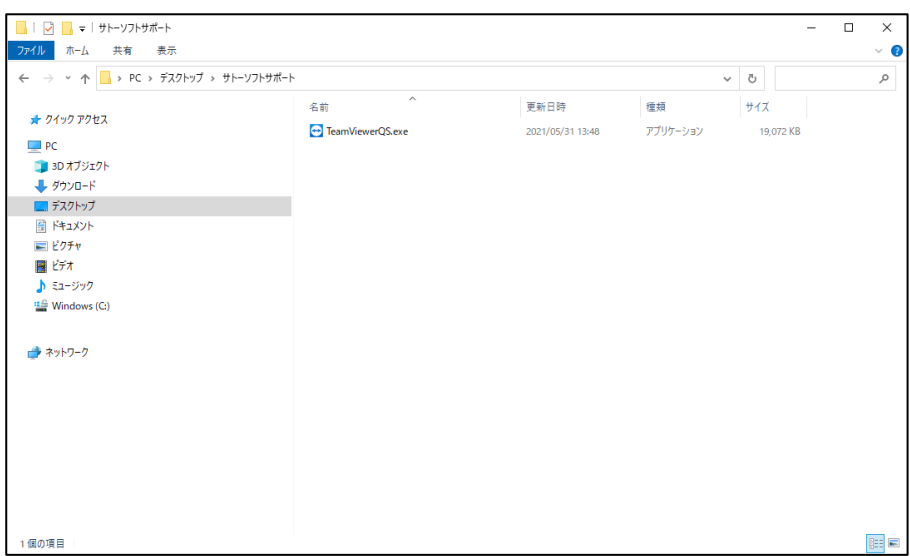

上記の TeamViewerQS.exe をデスクトップにショートカットを作成して、 名称を「 サトーソフトサポート TeamViewer 」 に設定してください。

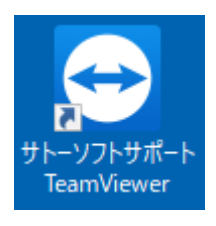

## 以上でセットアップ完了しましたので、疎通テストをおこないます。

上記ショートカットから TeamViewer11 を起動してください。

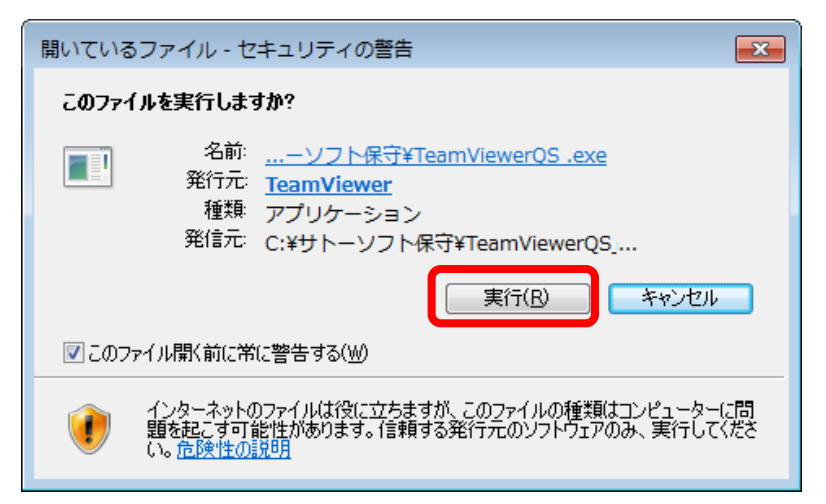

セキュリティの警告メッセージが表示された場合は、 「実行」 をマウスでクリックします。

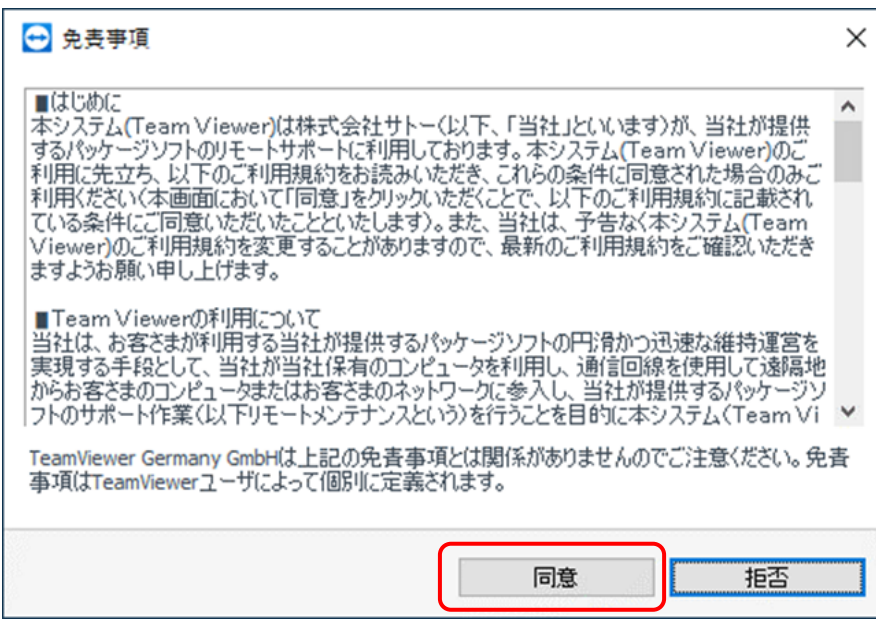

免責事項の内容をご確認の上「同意」をクリックいたします。

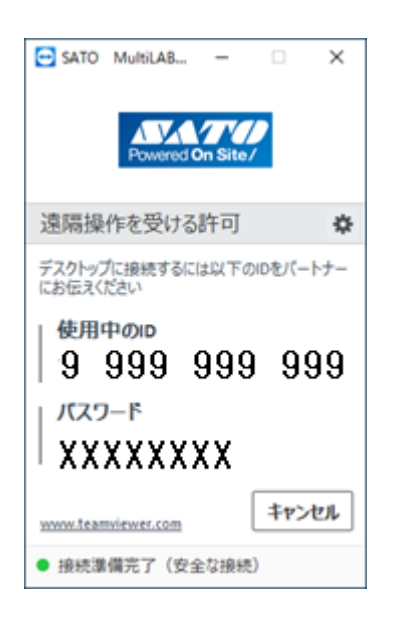

起動してしばらく待つと、「使用中のID」 と 「パスワード」 が表示されます。

※パスワードは、TeamViewer11 を起動の都度に毎回変わります。

この状態で、「使用中のID」と「パスワード」 でリモート接続が正常にできるか動作確認を行なってください。 ―――――――――――――――――――― END ――――――――――――――――――――